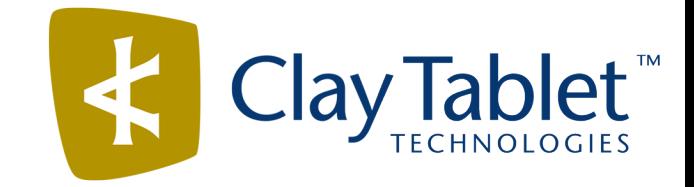

# Clay Tablet Connector for FTP Servers

# Installation and Configuration Guide

Version 1.6.3 January 22, 2019

## **Copyright**

Copyright © 2005-2019 Clay Tablet Technologies Inc. All rights reserved.

All rights reserved. This document and its content are protected by Canadian copyright and intellectual property law, and are the exclusive property of Clay Tablet Technologies Inc. ("Clay Tablet").

This document and its content may not be copied, published, distributed, downloaded or otherwise stored in a retrieval system, transmitted or converted, in any form or by any means, electronic or otherwise, without the prior written permission of Clay Tablet. Information in this document is subject to change without notice and does not represent a commitment on the part of Clay Tablet.

Although the information in this document has been carefully reviewed, Clay Tablet does not warrant it to be free of errors or omissions. Clay Tablet reserves the right to make corrections, updates, revisions, or changes to the information in this document.

Clay Tablet Technologies is a registered trademark. All other brand and product names used in this document are the property of their respective owners. Clay Tablet disclaims any responsibility for specifying which marks are owned by which companies or organizations.

The contents of this document are the property of Clay Tablet Technologies.

## **Contents**

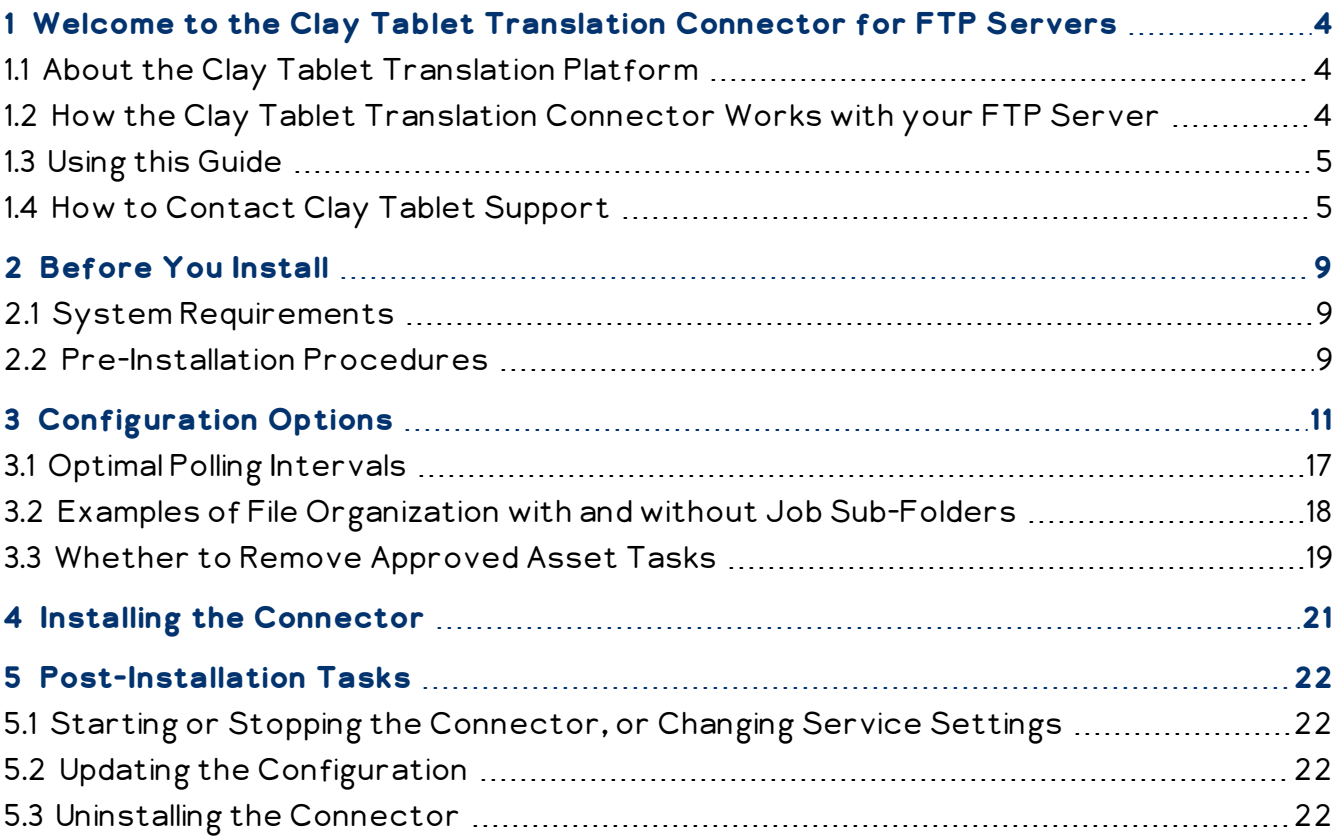

1 Welcome to the Clay Tablet Translation Connector 1 Welcome to the Clay Tablet Translation Connector for FTP Servers for FTP Servers

## <span id="page-3-0"></span>**1 Welcome to the Clay Tablet Translation Connector for FTP Servers**

Welcome to the Clay Tablet Translation Connector for FTP Servers ("Connector") . The Connector is an FTP client, which is Clay Tablet's connector between the Clay Tablet Platform and the translation provider's FTP server.

## <span id="page-3-1"></span>**1.1 About the Clay Tablet Translation Platform**

Clay Tablet's translation connectivity platform is the easiest, most flexible way to integrate content management systems (CMSs) with translation providers and translation technologies.

Clay Tablet Platform is the hosted (IaaS) connectivity platform that receives and routes content from content management systems to translation providers and back. It is hosted on Amazon Web Services (AWS). During implementation, Clay Tablet Technologies configures the Platform for both the content producer and its content management system (CMS), and the translation provider and its translation technologies. The Clay Tablet Platform uses the following services on AWS:

- S3 (Amazon Simple Storage Service), which provides storage services for the content sent to and from translation.
- SQS (Amazon Simple Queue Service), which provides message queue services.

#### <span id="page-3-2"></span>**1.2 How the Clay Tablet Translation Connector Works with your FTP Server**

The Clay Tablet Translation Connector ("Connector") is an important part of the Clay Tablet translation solution.

The Connector is installed on your system as an FTP client.

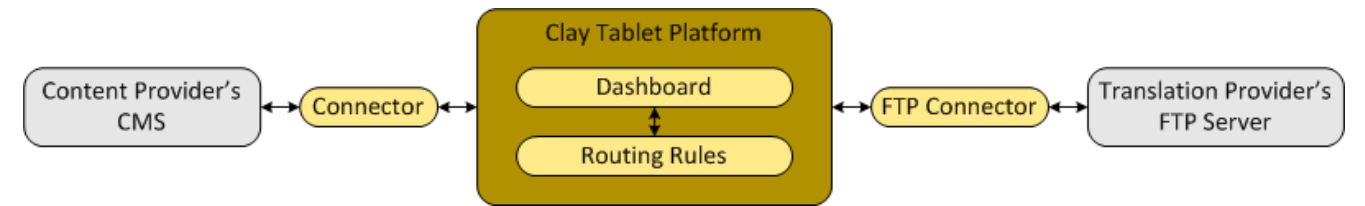

Your translation systems architecture might look like the configuration above. It may have additional CMSs or content providers, but the core concepts remain the same.

During implementation, Clay Tablet works with you and your content producers to configure and test the other elements of your translation solution, which are the Clay Tablet Platform's connections to your content producer's content management system (CMS).

#### <span id="page-4-0"></span>**1.3 Using this Guide**

#### **Purpose of this guide**

This guide describes everything you need to know to install and configure the Clay Tablet Translation Connector for FTP Servers ("Connector") at a translation provider. It describes the delivery package contents, system requirements, installation instructions, and configuration procedures.

#### **Who should use this guide**

This guide is intended for system integrators and system administrators.

#### **What you should already know**

This document assumes that your company is a translation provider that already has an installed FTP server. It assumes that you have a strong working knowledge of the FTP server and its setup.

#### **Documentation conventions**

This guide uses the following conventions:

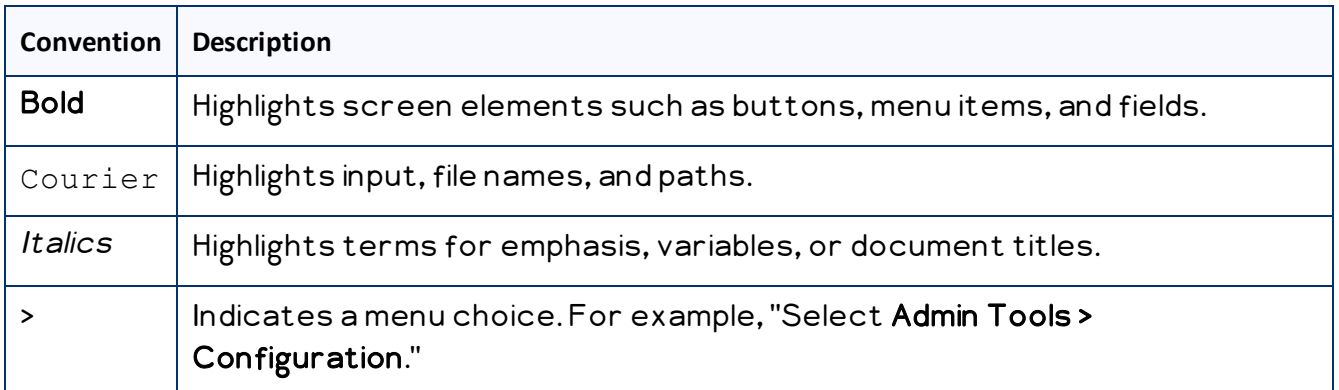

## <span id="page-4-1"></span>**1.4 How to Contact Clay Tablet Support**

Email @: [support@clay-tablet.com](mailto:support@clay-tablet.com)

Telephone: +1-416-363-0888

You can submit a support ticket either:

1 Welcome to the Clay Tablet Translation Connector for FTP **Servers** 

- **by email**
- $\blacksquare$  from the Clay Tablet Zendesk page, using your web browser

#### **To submit a support ticket:**

- 1. Do one of the following:
	- Email [support@clay-tablet.com,](mailto:support@clay-tablet.com) and cc (carbon copy) anyone to include in the ticket correspondence.

Important: Include the information and attachments in your email that are listed in the sub-sections below.

- Create a ticket in Zendesk:
	- a. Open the Clay Tablet Zendesk page in your browser: [https://claytablet.zendesk.com](https://claytablet.zendesk.com/).
	- b. Sign in to Zendesk. If you do not have sign-in credentials, see "To [view](#page-6-0) and update your support ticket in [Zendesk:"](#page-6-0) below.

Important: Include the information and attachments that are listed in the subsections below.

- c. Click Submit a request.
- d. In the CCs field, add anyone to include in the ticket correspondence.

Zendesk automatically creates a ticket and responds to everyone included in the cc field.

2. Everyone in the original cc receives updates unless they request to be removed from the ticket.

Important: Check your email spam folder (especially first-time Zendesk users) as sometimes email notifications from Zendesk are marked as spam.

When the issue is resolved, Clay Tablet closes the ticket.

#### **Information to include in the support ticket:**

- client name
- CMS or content system name and version
- Connector or App version installed
- $\blacksquare$  name of job for which the issue occurs
- $\blacksquare$  date of job submission

1 Welcome to the Clay Tablet Translation Connector for FTP **Servers** 

- **detailed description of the issue**
- any error text-copy and paste, if applicable

#### **Files to attach to the support ticket:**

- CMS log files for the date the issue occurred
- Clay Tablet log files for the date the issue occurred
- screen capture of the issue

#### <span id="page-6-0"></span>**To view and update your support ticket in Zendesk:**

Important: You must log into Zendesk to view your support tickets there.

- 1. Open the Clay Tablet Zendesk page in your browser: [https://claytablet.zendesk.com](https://claytablet.zendesk.com/).
- 2. In the top-right corner, click Sign in, and enter your credentials.

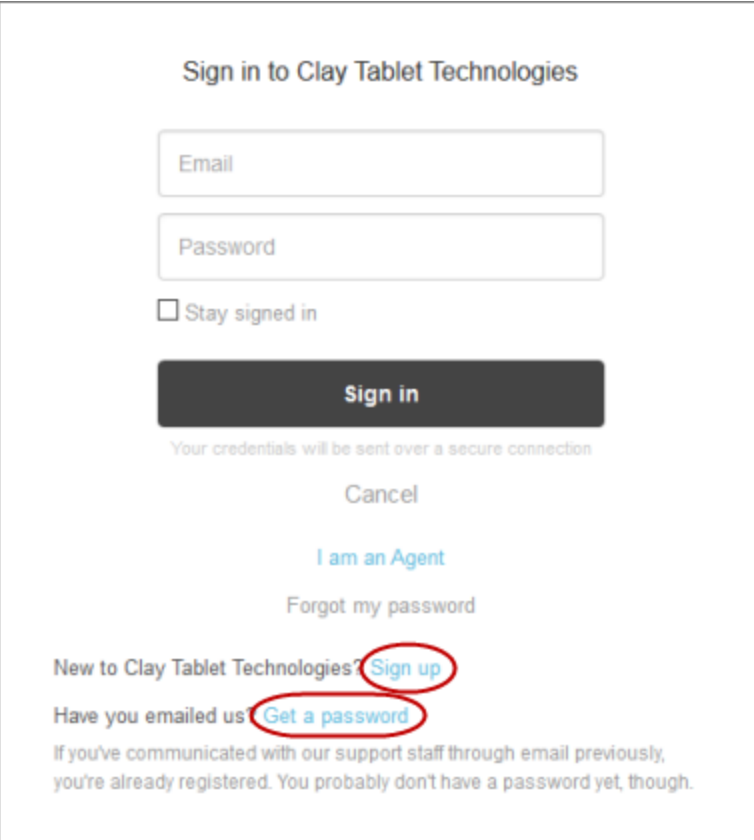

Note: If you do not have sign-in credentials yet, then click either Sign up or Get a password, and follow the onscreen instructions.

1 Welcome to the Clay Tablet Translation Connector for FTP **Servers** 

- 3. After signing in, click My activities to view the tickets you opened or where you are cc'd.
- 4. To update tickets, you can reply or attach files.

For more information, refer to "Submitting and tracking support requests" in Zendesk's Help Center guide for end-users, at: [https://support.zendesk.com/hc/en](https://support.zendesk.com/hc/en-us/articles/203664386-Help-Center-guide-for-agents-and-end-users)[us/articles/203664386-Help-Center-guide-for-agents-and-end-users](https://support.zendesk.com/hc/en-us/articles/203664386-Help-Center-guide-for-agents-and-end-users).

Important: Zendesk refers to a support ticket as a support request. These terms are interchangeable.

## <span id="page-8-0"></span>**2 Before You Install**

Before you begin to install the Clay Tablet Translation Connector for FTP Servers ("Connector"), please review the system requirements, described below, and then perform the pre-installation procedures that follow.

## <span id="page-8-1"></span>**2.1 System Requirements**

The Clay Tablet Translation Connector for FTP Servers ("Connector") has the following system requirements:

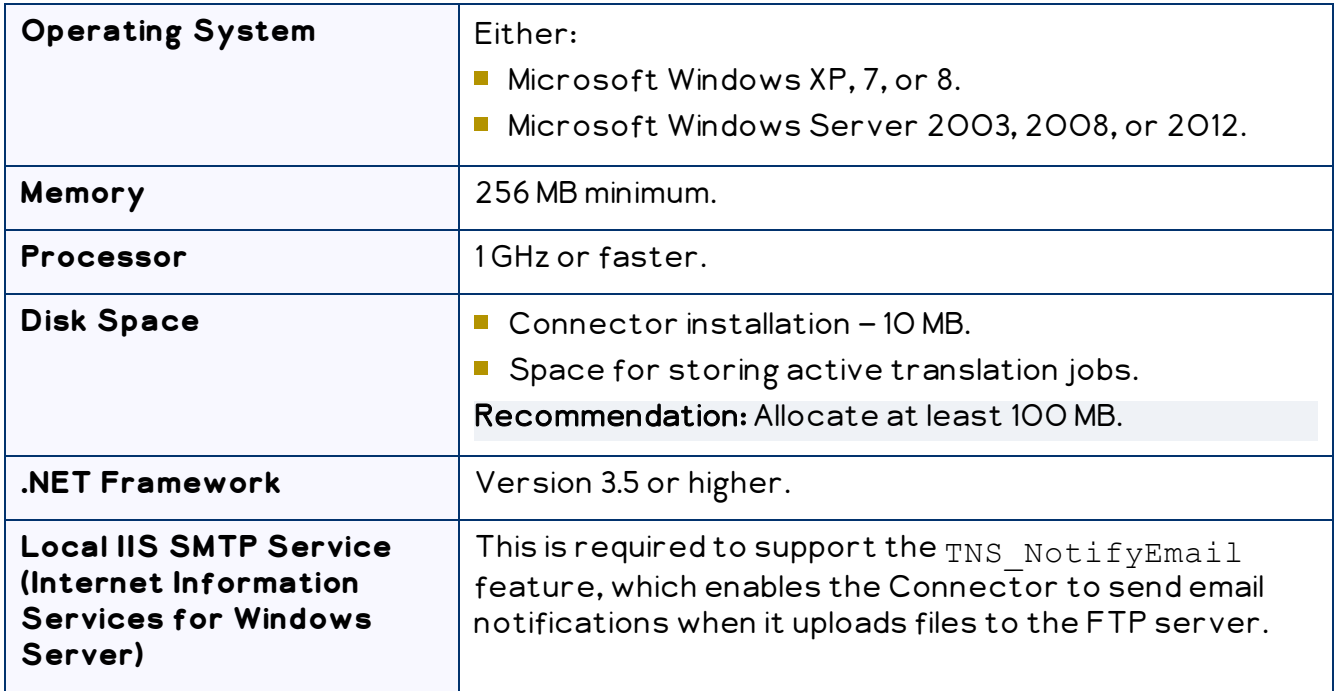

#### <span id="page-8-2"></span>**2.2 Pre-Installation Procedures**

- 1. Download the Connector delivery package from the link that Clay Tablet Technologies sends you. This is a . zip file, which is a zipped file.
- 2. Unzip the package into the directory where you want to install the Connector.
- 3. Copy the source.xml file (the translation address key) provided by Clay Tablet Technologies to the following folder: <installation directory>\accounts.

4. If the content producer is using the On-Premise Platform, please contact Clay Tablet Technologies Support to obtain a platform-key file. For details, see ["How](#page-4-1) to Contact Clay Tablet [Support"](#page-4-1) on page 5.

Notes: If the content producer is using the Clay Tablet Platform hosted on Amazon Web Services (AWS), you can skip this step. The translation provider must use the same platform as the content producer.

5. Edit the Connector configuration settings in <installation directory>\CT3 FTP ProviderService.exe.config, as described in ["Configuration](#page-10-0) Options" on [page](#page-10-0) 11.

## <span id="page-10-0"></span>**3 Configuration Options**

You set the following configuration options for the Connector in <installation directory>\CT3\_FTP\_ProviderService.exe.config:

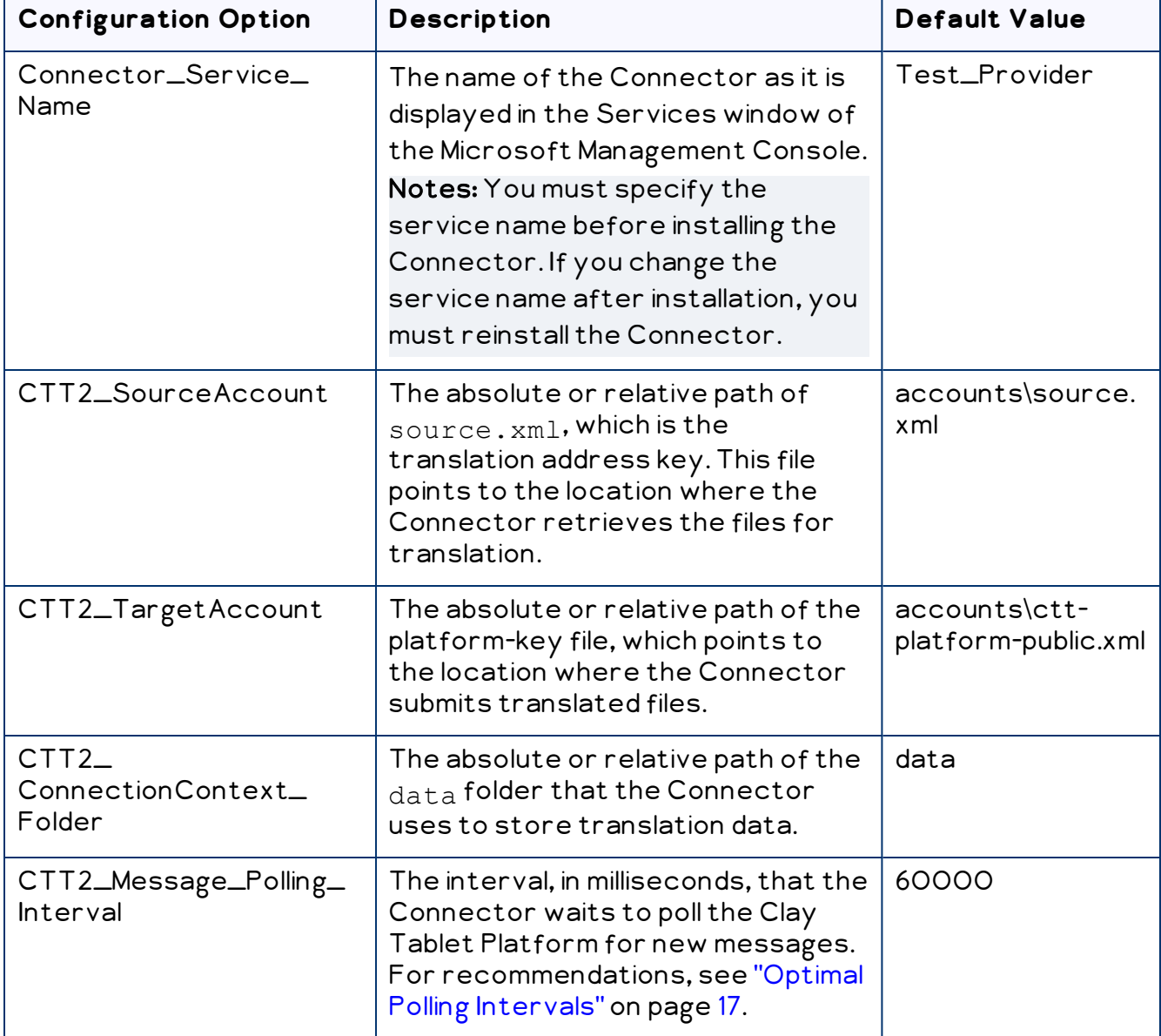

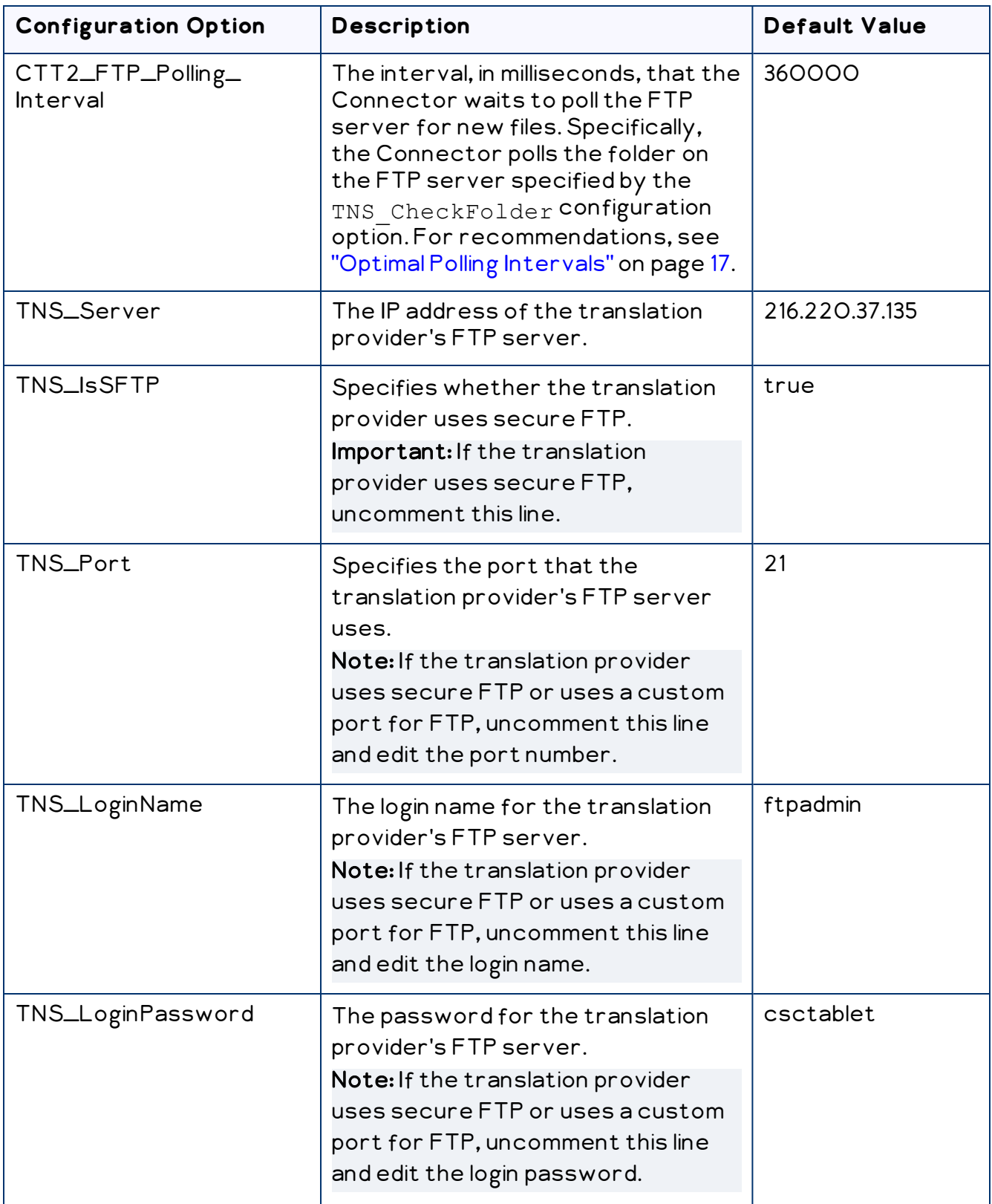

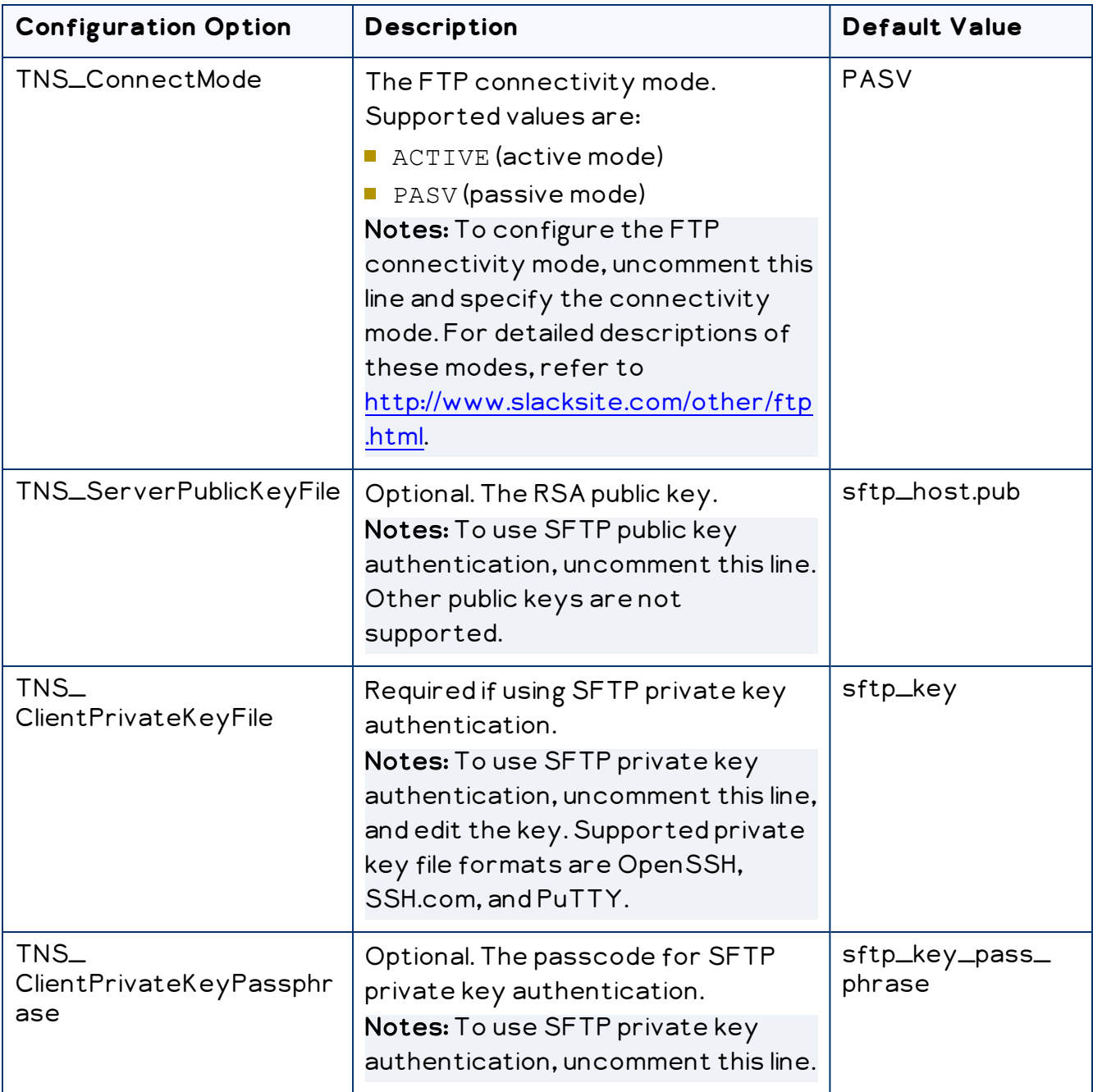

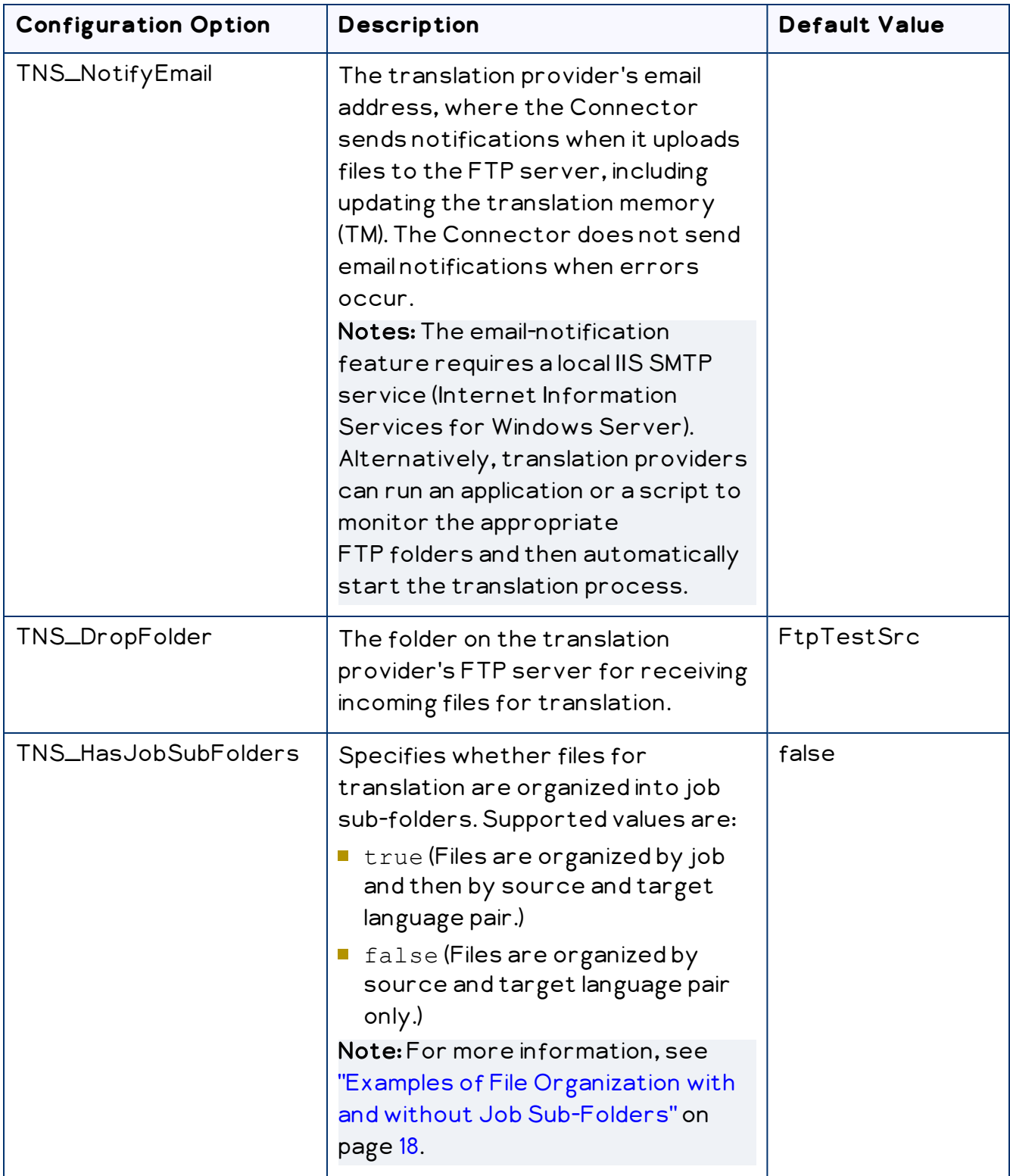

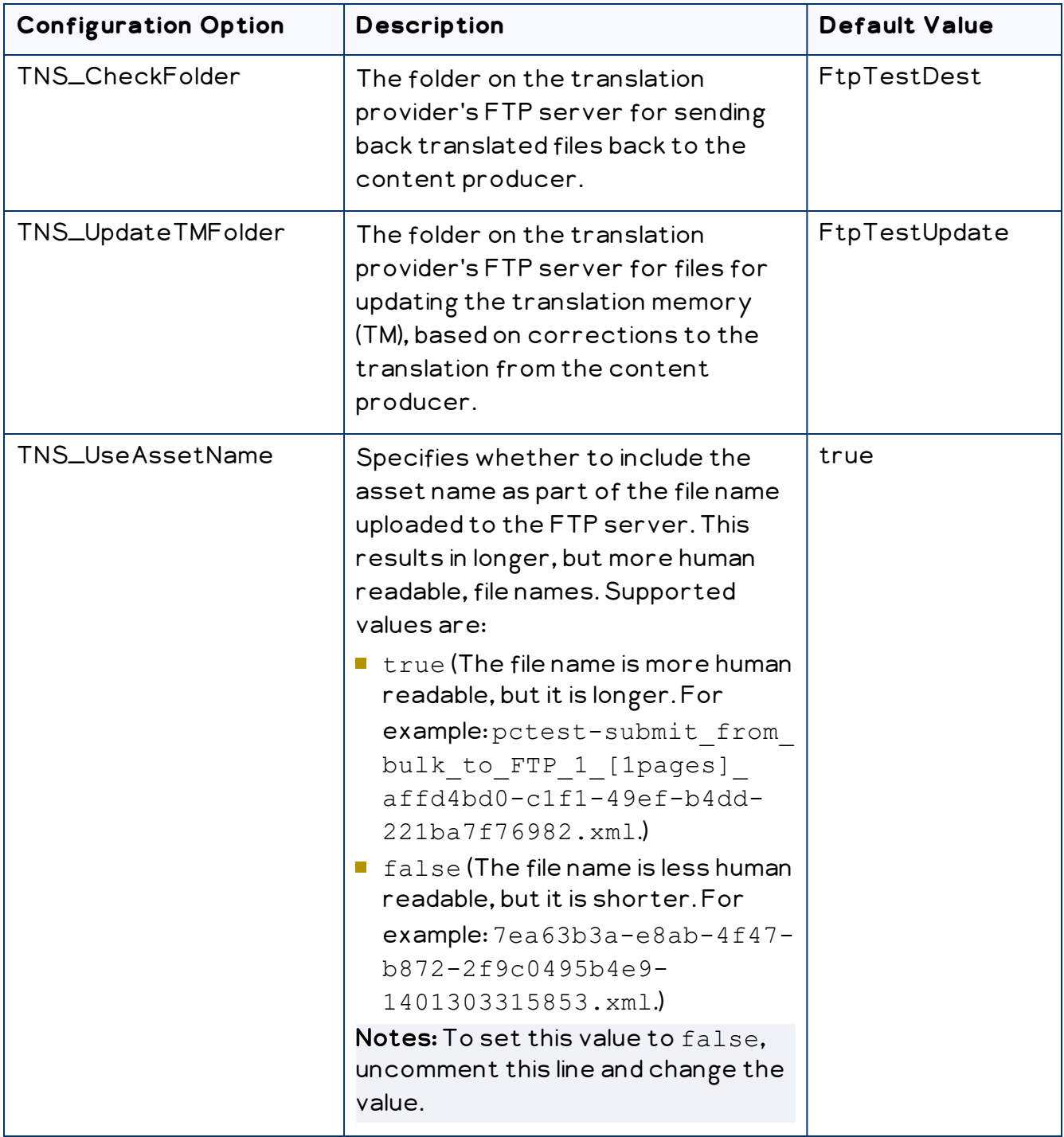

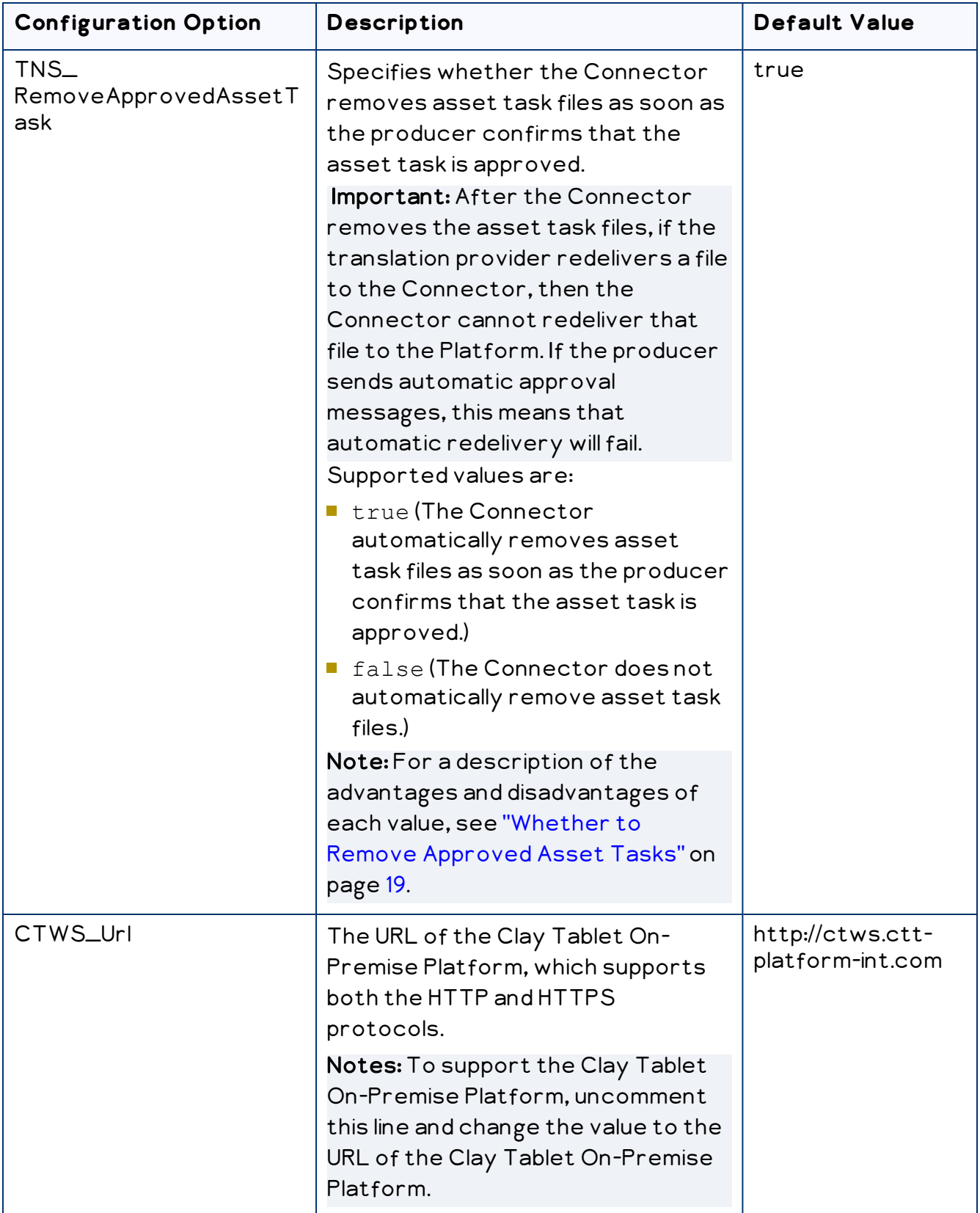

## <span id="page-16-0"></span>**3.1 Optimal Polling Intervals**

The Connector has two polling intervals: one for polling the Clay Tablet Platform, and the other for contacting the FTP server.

Important: The polling intervals occur sequentially. The FTP Client and Server interactions are relatively slow. If you set the FTP server polling interval too high, this can cause a loop or indirectly affect the Clay Tablet Platform polling.

For example, suppose that there are the following polling intervals:

- **Clay Tablet Platform every 5 seconds**
- **FTP** server every 5 minutes

The logic work as follows:

- $\blacksquare$  At O seconds = poll the Platform. (This transaction is typically very fast.)
	- $\blacksquare$  When complete, check if it is time to poll FTP server.
		- If true, poll the FTP server.
		- If false, check if it is time to poll the Platform.
			- If true, poll the Platform.
			- **I** If false, wait.
- At 5 seconds = poll the Platform.
- **The above loop repeats until it reaches the 5 minute FTP-server polling interval. At** that time, the Connector polls the FTP server. This takes some time, and no other polling happens while the FTP server polling occurs.

In practice, it works as follows:

- Poll the Platform.
- Wait.
- **Poll the Platform.**
- Wait.
- $\blacksquare$  Keeps repeating until...
- Poll the FTP server.
- Poll the Platform.
- Wait.
- Poll the Platform.
- $\blacksquare$  Etc.

#### **Recommended Polling Intervals**

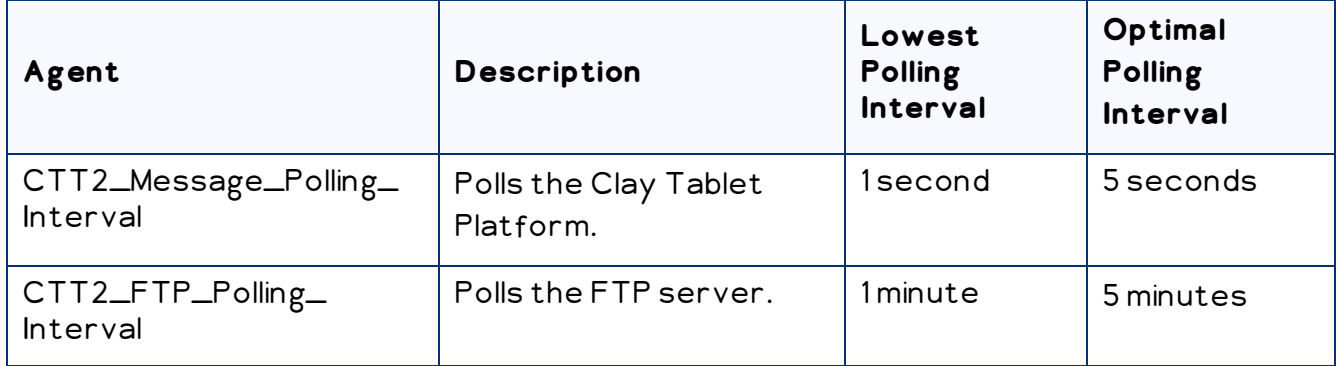

## <span id="page-17-0"></span>**3.2 Examples of File Organization with and without Job Sub-Folders**

This section describes the settings for the TNS HasJobSubFolders configuration option, which determines whether files for translation are organized into job subfolders.

If this option is set to  $false$ , then files are organized only by source and target language pairs. File location is not connected to a job. To obtain job information about a file, you must refer to the metadata included in the file. For example, files can be organized as follows:

```
dropfolder/en us to fr fr/file1.xml
dropfolder/en us to fr fr/file2.xml
dropfolder/en us to es es/file3.xml
dropfolder/en us to es es/file4.xml
```
If this option is set to  $true$ , then there an additional folder level, organizing the files by job. The folder name is the job name specified by the producer. For example, files can be organized as follows:

```
dropfolder/job1/en us to fr fr/file1.xml
dropfolder/job1/en us to es es/file3.xml
dropfolder/job2/en us to fr fr/file2.xml
dropfolder/job2/en_us_to_es_es/file4.xml
```
#### <span id="page-18-0"></span>**3.3 Whether to Remove Approved Asset Tasks**

This section describes the settings for the TNS\_RemoveApprovedAssetTask configuration option, which determines whether the Connector removes asset task files as soon as the producer confirms that the asset task is approved.

Important: After the Connector removes the asset task files, if the translation provider redelivers a file to the Connector, then the Connector cannot redeliver that file to the Platform, for example, if the file is updated. If the producer sends automatic approval messages, this means that automatic redelivery will fail.

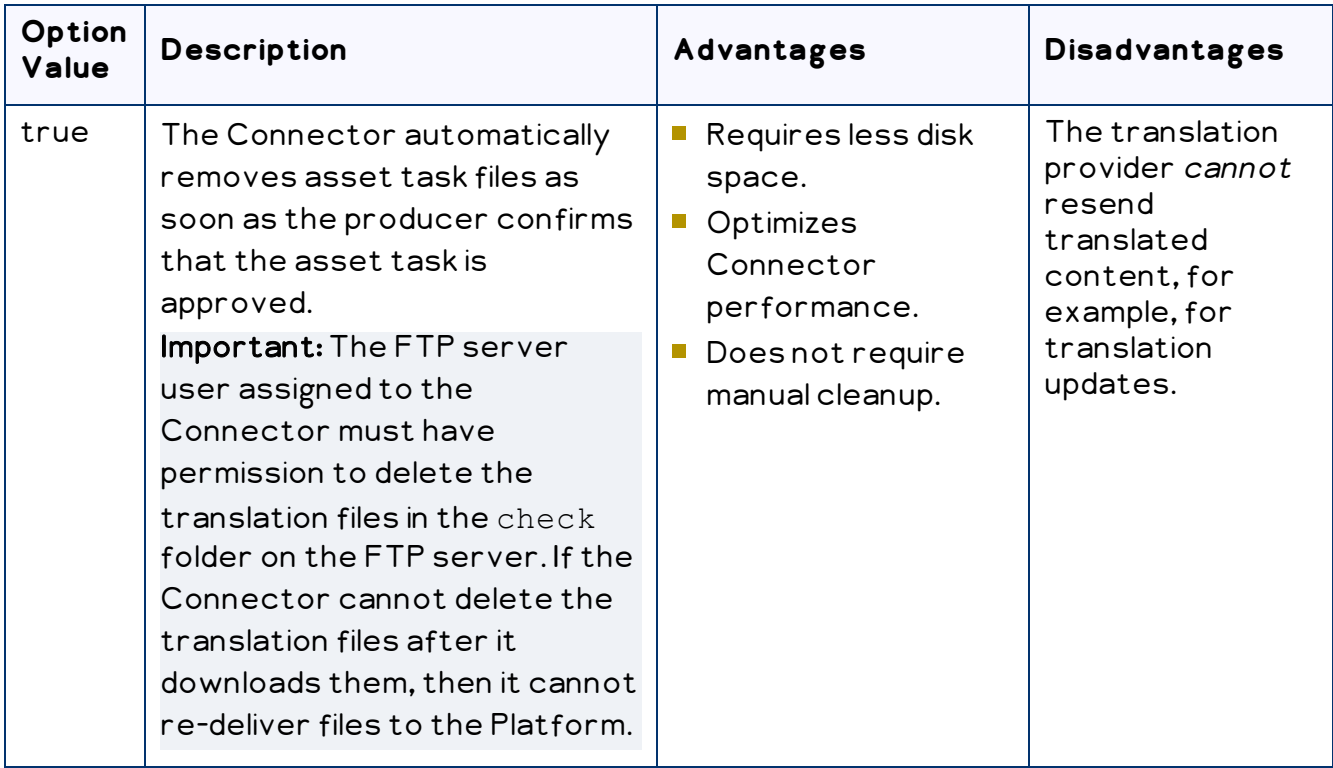

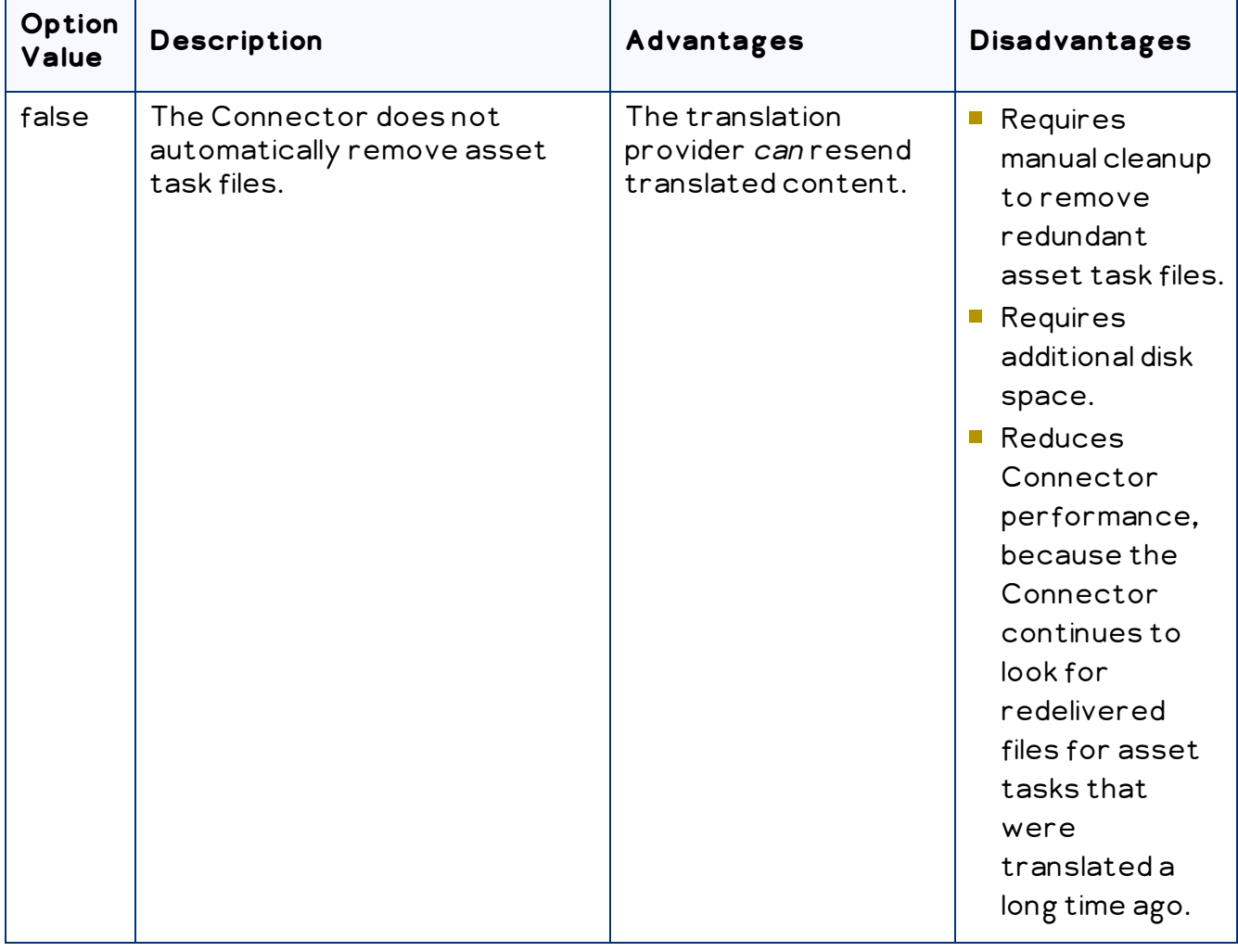

## <span id="page-20-0"></span>**4 Installing the Connector**

This section describes how to install the Connector installation package you downloaded earlier into your system as an FTP client.

Before you install the Connector, verify that you have reviewed the system requirements and followed all the pre-installation procedures described in ["Before](#page-8-0) You [Install"](#page-8-0) on page 9.

To install the Connector:

- 1. From your Windows Start menu, search for Command Prompt.
- 2. Right-click the Command Prompt menu item, and select Run as administrator from the context menu.

The Administrator: Command Prompt window opens.

- 3. In the Administrator: Command Prompt window:
	- a. Use the cd command to navigate to the root installation directory, where install.bat is located.
	- b. Type install.bat and press Enter.

The install.bat runs.

4. When install.bat finishes running, verify that the following line is displayed on the second last line of output: The Commit phase completed successfully.

Important: If this line is not displayed, do not proceed to the next step. Instead, review the InstallUtil.InstallLog file in the root installation directory for installation errors.

- 5. From your Windows Start menu, search for Services.
- 6. Click the Services menu item to open the Services window of the Microsoft Management Console.
- 7. In the Services window:
	- a. Locate the service with the name you specified in the Connector Service Name configuration option.
	- b. Right-click this service, and select **Start** from the context menu.

For more information about the Connector Service Name configuration option, see [page](#page-10-0) 11.

8. Wait for a few minutes, and then check the Log directory in the installation directory, to verify that there a CurrentLog file is displayed.

## <span id="page-21-0"></span>**5 Post-Installation Tasks**

After installation, there are no additional required tasks: the Connector runs in the background, and users do not need to directly interact with it.

After installation you can perform the tasks described below.

## <span id="page-21-1"></span>**5.1 Starting or Stopping the Connector, or Changing Service Settings**

You can start and stop the Connector service, or change service settings, including startup type, from Services window of the Microsoft Management Console.

To start or stop the Connector, or to change its service settings:

- 1. From your Windows Start menu, search for Services.
- 2. Click the Services menu item to open the Services window of the Microsoft Management Console.
- 3. In the Services window:
	- a. Locate the service with the name you specified in the Connector Service Name configuration option.
	- b. Do one of the following:
		- **EXEL To start this service, right-click it, and select Start** from the context menu.
		- $\,$  To stop this service, right-click it, and select  $\mathsf{Stop}$  from the context menu.
		- To change service settings, right-click the service, and select Properties from the context menu. For more information, click the Help menu and refer to the Microsoft Management Console Help.

#### <span id="page-21-2"></span>**5.2 Updating the Configuration**

After installation, you can update the configuration. However, you must restart the Connector for the configuration changes to take effect.

Note: If you change the value of the Connector Service Name configuration option after installation, you must reinstall the Connector by running install.bat again. For details, see "Installing the [Connector"](#page-20-0) on page 21.

#### <span id="page-21-3"></span>**5.3 Uninstalling the Connector**

To uninstall the Connector for Lionbridge Freeway service:

As administrator, run remove.bat.